## Начало работы: установка приложения Zoom на компьютер

*Для начала работы Вам обязательно понадобится приложение на любом электронном устройстве.* 

*1. Зайдите на страницу* **<https://zoom.us/download>** и выберите нужную опцию:

1.1 Для компьютера: "Клиент Zoom для конференций"

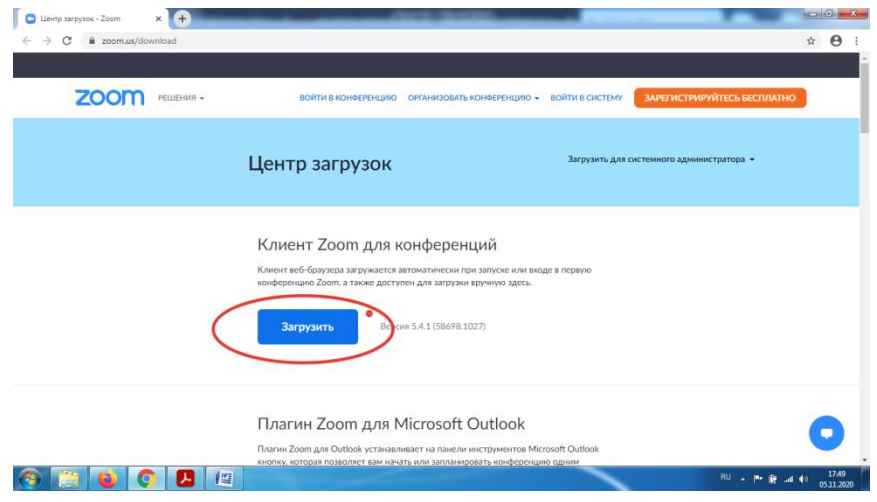

**2.** Скачайте файл из раздела "Клиент Zoom для конференций". После загрузки откройте файл запуска программы и выполните шаги по установке программы. На компьютерах с операционной системой Windows установка приложения выглядит как полоса загрузки.

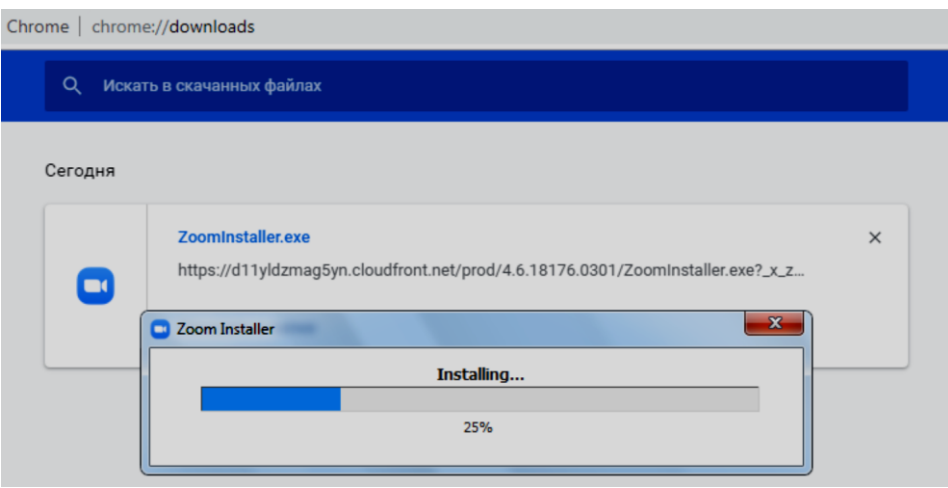

После установки на рабочем столе появится ярлык

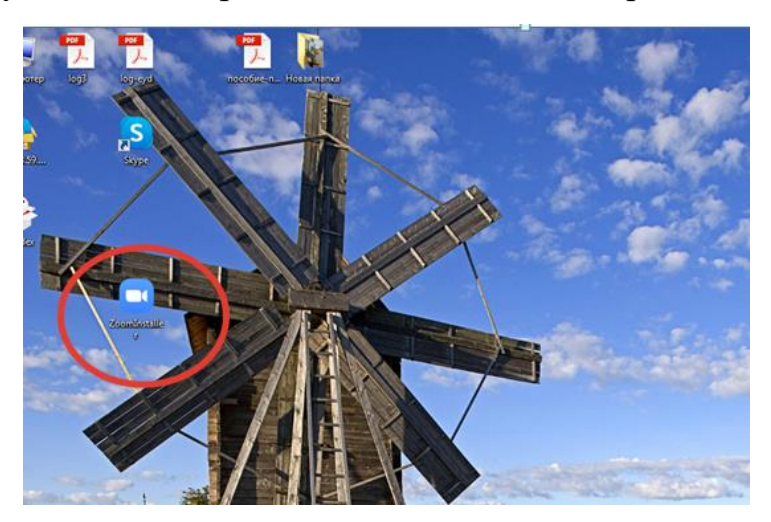

## **Для подключения к уроку: зайдите в «Дневник.ру», используя свой логин и пароль.**

На стартовой странице выберите предмет по расписанию

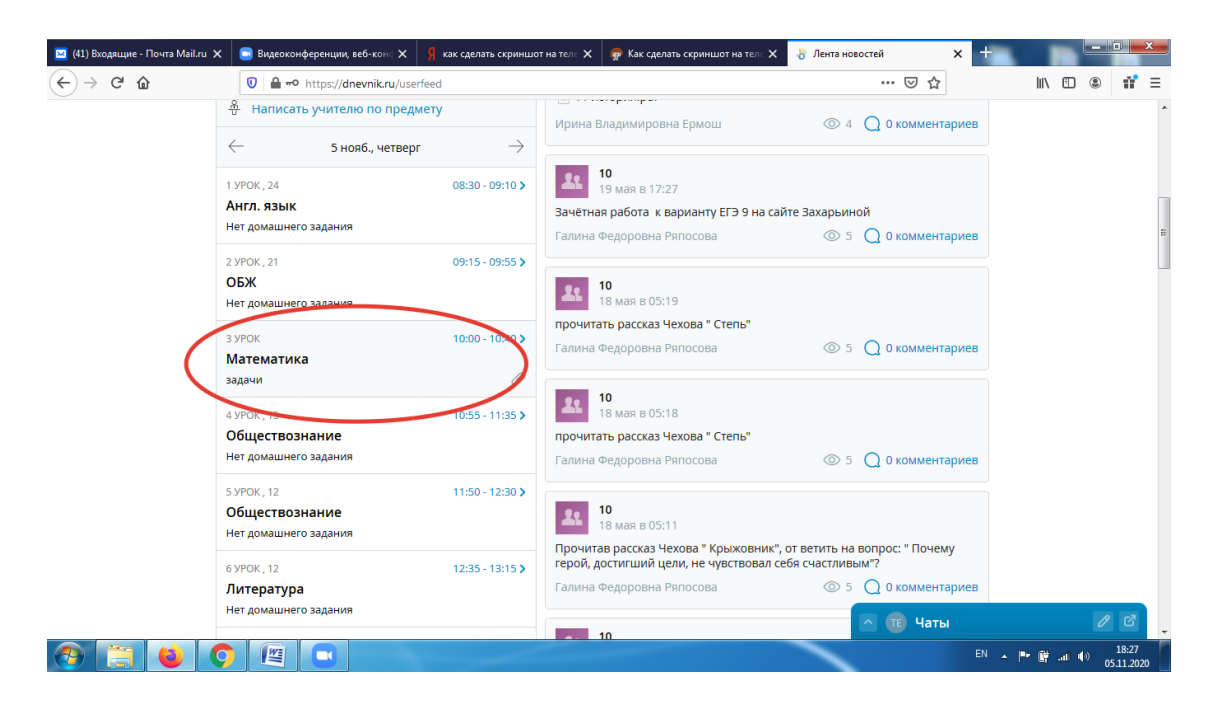

В правом верхнем углу будет находиться ссылка на конференцию (урок)

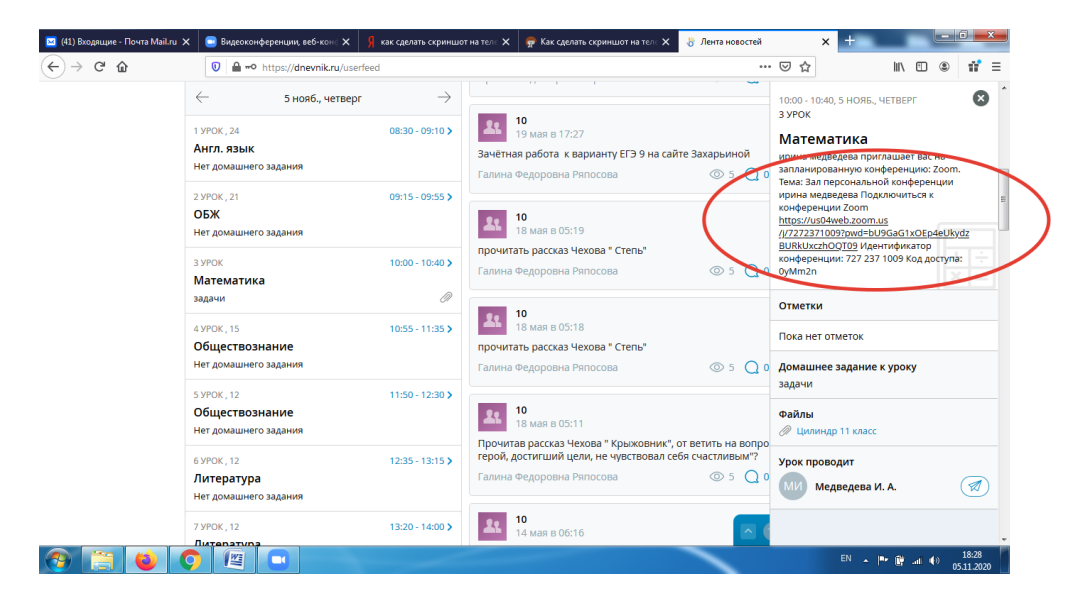

Пройдите по данной ссылке и выберите «Да, перейти»

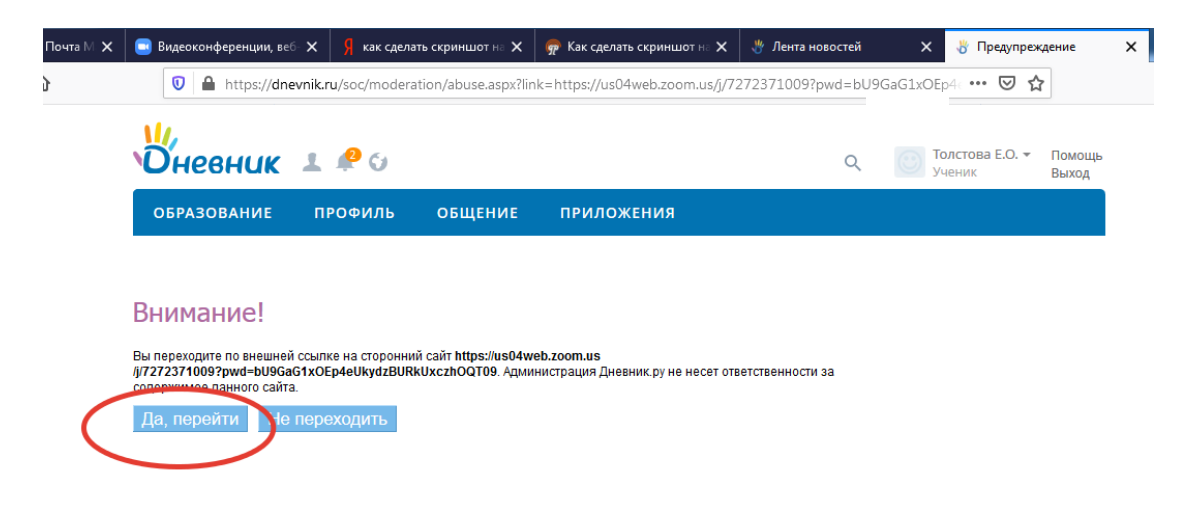

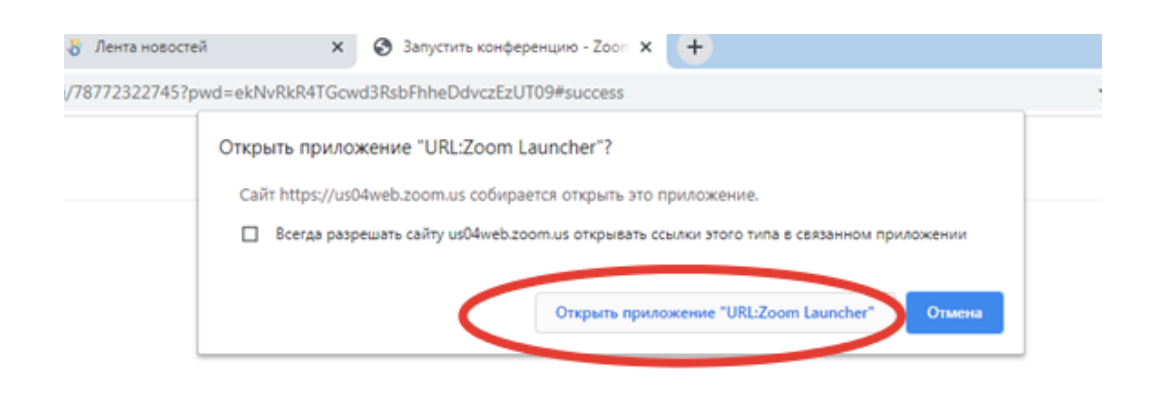

После загрузки клиента Zoom нажмите Запустить конференцию ниже

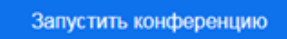

Дождитесь, когда учитель начнет урок и присоединит вас к конференции

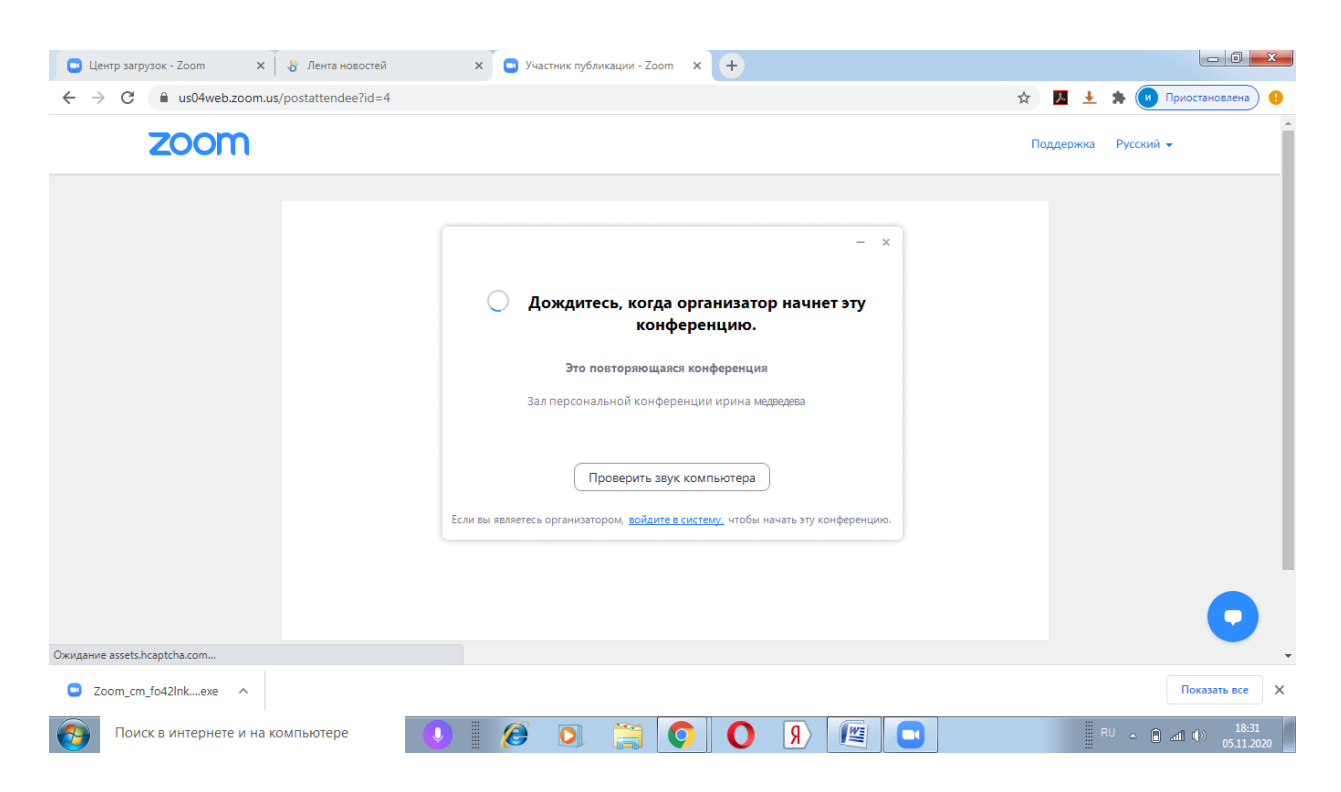